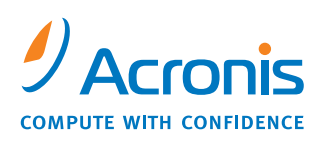

WWW.ACRONIS.COM

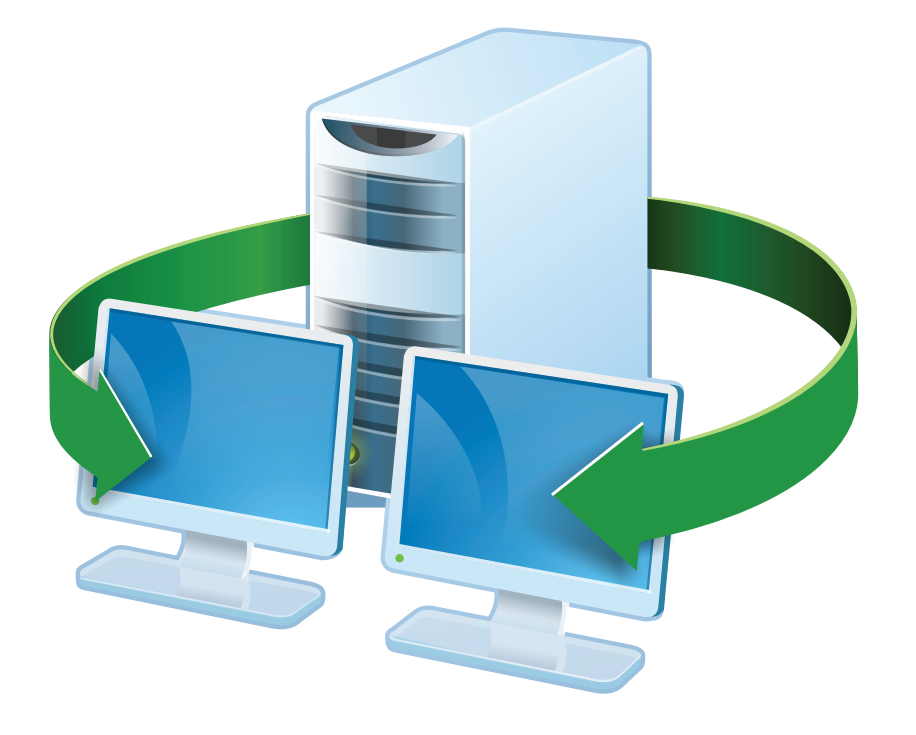

# **Acronis<sup>®</sup> Snap Deploy 3**

安裝指南

# 目錄

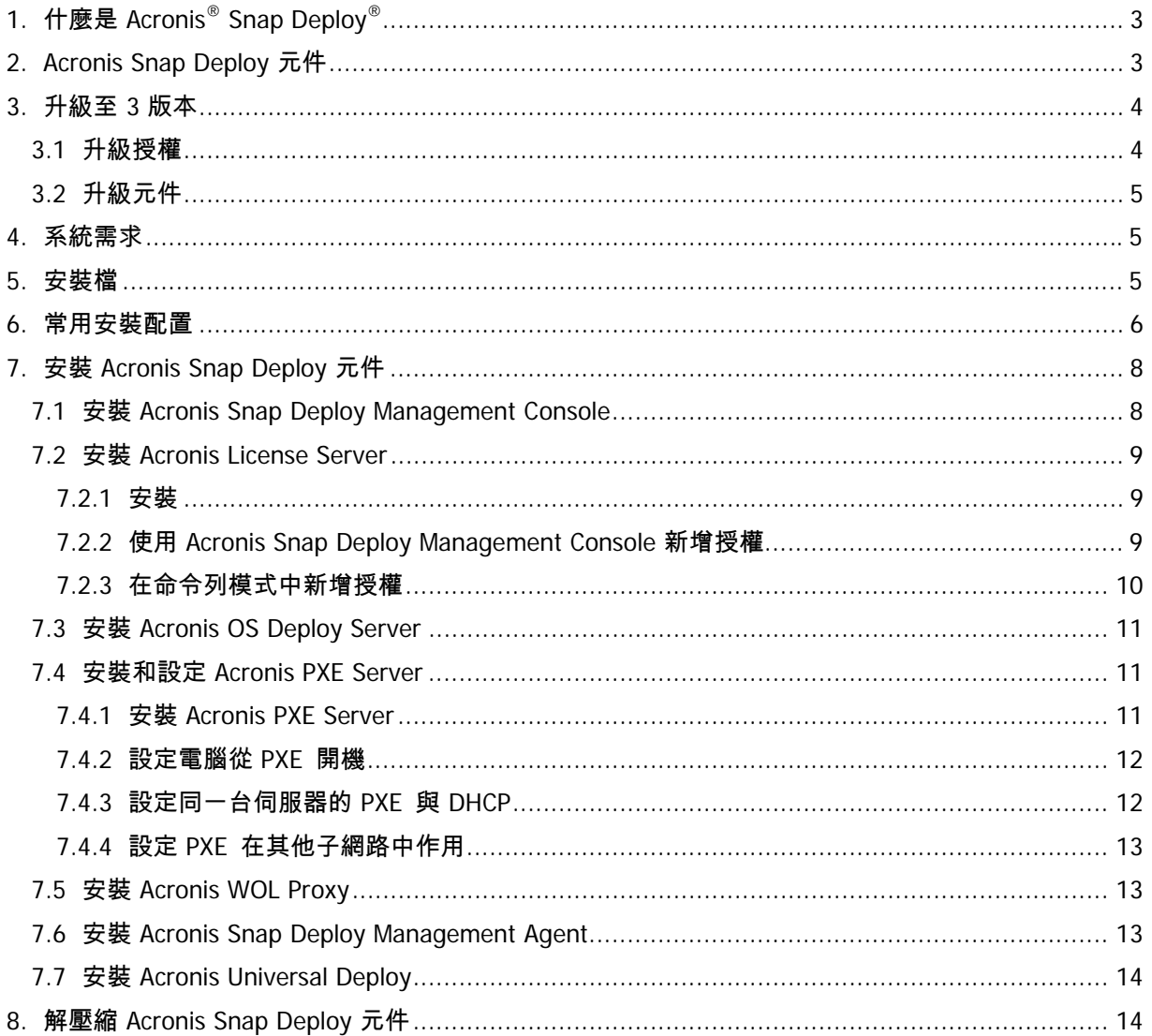

# <span id="page-2-0"></span>**1.** 什麼是 **Acronis® Snap Deploy®**

Acronis Snap Deploy 是一款彈性、有效的軟體解決方案,可用於部署完整配置的作業系統 (有或沒有應 用軟體和任何其他資料) 到多台電腦上。因為本產品使用磁碟映像技術,因此是快速裸機安裝和彈性集 中提供的理想選擇。

# **2. Acronis Snap Deploy** 元件

Acronis Snap Deploy 包括下列元件:

1. **Acronis Snap Deploy Management Console** 是一種管理工具,可用於遠端存取 Acronis 伺服器 和 Acronis Snap Deploy Management Agent 程式。

中斷與 Acronis 元件的連線時,中控台僅允許在遠端電腦上安裝 Acronis 產品。

- 2. **Acronis OS Deploy Server** 是一種元件,藉由 Acronis Snap Deploy Agent 的協助來透過網路執行 集中部署。
- 3. **Acronis Snap Deploy Agent** 是可開機元件,在 Acronis OS Deploy Server 的控制下在每台目標電 腦上執行部署。

在目標電腦上載入 Acronis Snap Deploy Agent 有兩種方法:以可開機媒體從本機載入,或使用 Acronis PXE Server 從遠端載入。

4. **Acronis Master Image Creator** 是一種製作主要系統映像的可開機、本機控制元件。

在主要電腦上載入 Acronis Master Image Creator 有兩種方法,一種是直接從可開機媒體載入,另 一種是使用 Acronis PXE Server 從遠端載入。

- 5. **Acronis Snap Deploy Management Agent** 是一種元件,透過 Acronis Snap Deploy Management Console 在系統管理員的控制下,在 Windows 環境中製作主要系統的映像。系統管理 員使用 Acronis Snap Deploy Management Agent 程式在遠端電腦上管理檔案和執行應用程式。
- 6. **Acronis PXE Server** 允許以網路將電腦開機至 Acronis Snap Deploy Agent、Acronis Master Image Creator 或預先安裝的環境中。電腦必須支援 PXE。與可開機媒體相較之下,使用 Acronis PXE Server 可大幅減少多台電腦開機所需的時間,也可以減少讓現場技術人員將可開機媒體安裝至必須 開機的系統中的需求。
- 7. **Acronis Wake on LAN Proxy** 是一種元件,可讓 Acronis OS Deploy Server 喚醒位於其他子網路 的目標電腦。
- <span id="page-3-0"></span>8. **Acronis Standalone Utility** 是一種可開機元件,可在單機電腦 (獨立於網路外或包括在沒有 Acronis Snap Deploy 基礎結構的電腦中) 上啟用有 GUI 的完整功能部署。
- 9. **Acronis License Server** 是一種可以追蹤 Acronis 產品授權的元件。
- 10. **Acronis Universal Deploy** (選用) 是一種 Acronis Snap Deploy 附加元件,可在獨立的硬體上部署 作業系統。

# **3.** 升級至 **3** 版本

若要從 Acronis Snap Deploy 2.0 版或 1.0 版升級至 3 版,則授權和程式都必須升級。

#### **3.1** 升級授權

請購買所需的升級授權份數,並將授權匯入授權伺服器中。

下表說明升級各種授權組合的方法。使用此表格計算您需要的 3 版升級授權份數。

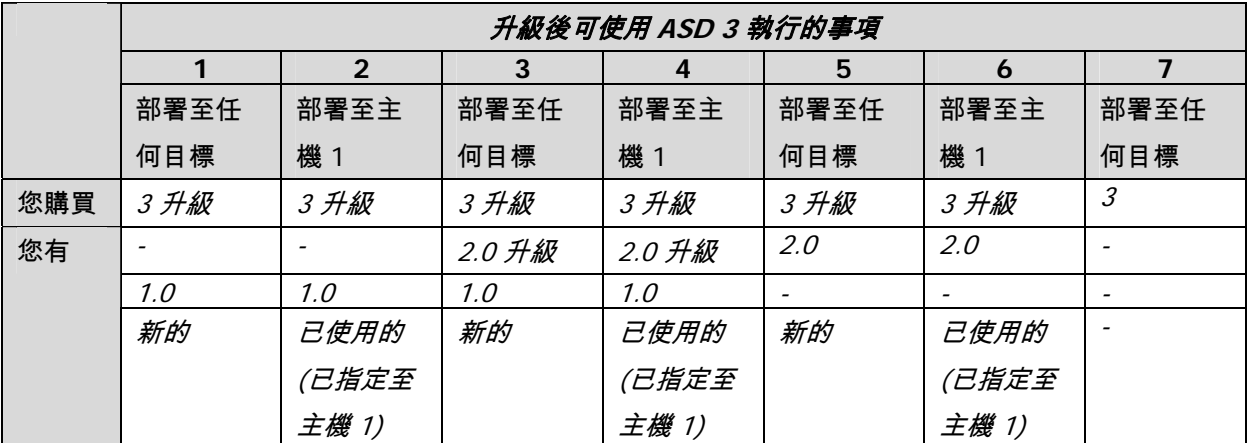

- (1) 您有尚未使用的 1.0 版授權。匯入 3 版升級授權。您可以部署至有 Acronis Snap Deploy 3 的任 何電腦中。
- (2) 您有已使用並指定至電腦主機 1 的 1.0 版授權。匯入 3 版升級授權。您可以部署至有 Acronis Snap Deploy 3 的主機 1 中。
- (3) 您有 1.0 版授權與 2.0 版升級授權的組合。尚未被使用的授權。匯入 3 版升級授權。您可以部 署至有 Acronis Snap Deploy 3 的任何電腦中。
- (4) 您有 1.0 版授權與 2.0 版升級授權的組合。指定 1.0 版或 2.0 版的授權至電腦主機 1。匯入 3 版升級授權。您可以部署至有 Acronis Snap Deploy 3 的主機 1 中。
- (5) 您有尚未使用的 2.0 版授權。匯入 3 版升級授權。您可以部署至有 ASD 3 的任何電腦中。
- (6) 您有已使用並指定至電腦主機 1 的 2.0 版授權。匯入 3 版升級授權。您可以部署至有 Acronis Snap Deploy 3 的主機 1 中。

<span id="page-4-0"></span>(7) 您沒有任何 ASD 授權。匯入 3 版授權。您可以部署至有 ASD 3 的任何電腦中。

## **3.2** 升級元件

透過 2.0 版或 1.0 版元件安裝 3 版元件。

3 版元件無法與 2.0 版和 1.0 版元件通訊,因為它們使用之前程式版本不支援的加密通訊協 T 定。如果新元件安裝在其他電腦上,請移除舊的 Acronis Snap Deploy 元件。

# **4.** 系統需求

Acronis Snap Deploy 元件可以安裝在執行下列作業系統的電腦上:

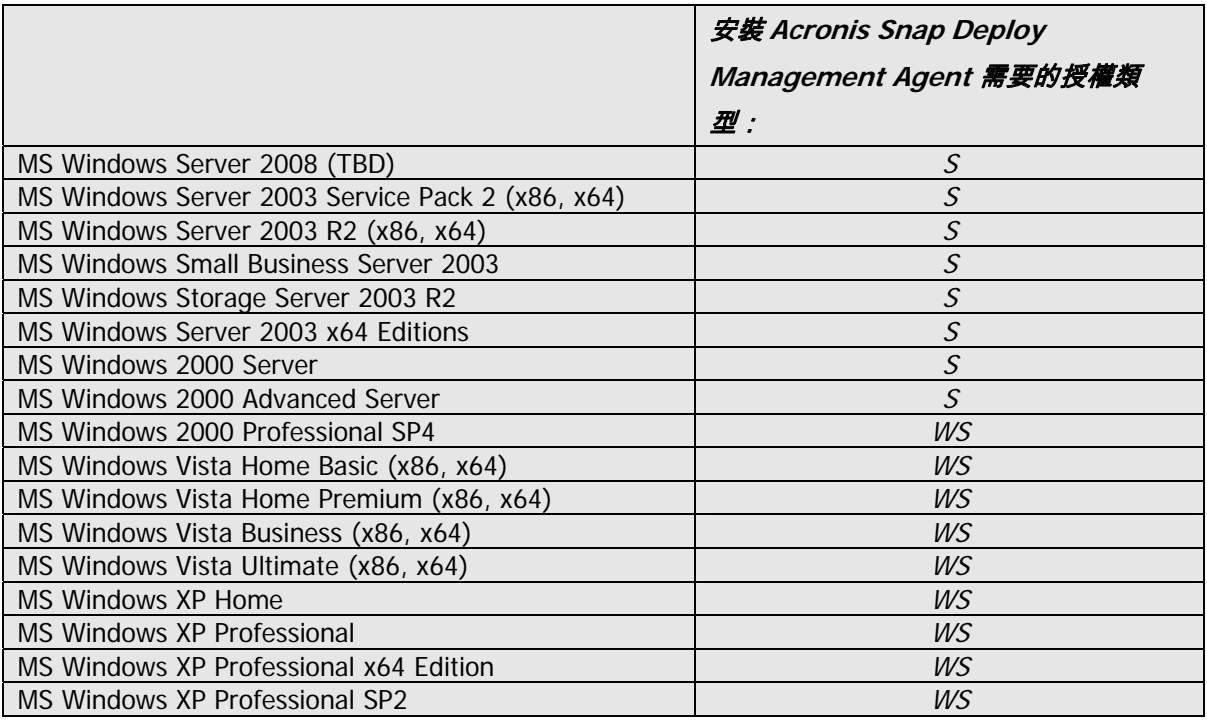

\* - S - 伺服器授權,WS - 工作站授權。

# **5.** 安裝檔

Acronis Snap Deploy 安裝檔案包括下列元件和元件功能: **Acronis Snap Deploy Management Console**  Acronis Snap Deploy PE Builder

適用於 Acronis Image Creator 的媒體生成器

適用於 Acronis Snap Deploy Agent 的媒體生成器

<span id="page-5-0"></span>適用於 Acronis Standalone Utility 的媒體生成器 **Acronis License Server**  Acronis License Server Acronis License Server Management Console Acronis License Server Management Tool **Acronis OS Deploy Server Acronis PXE Server Acronis Snap Deploy Management Agent Acronis WOL Proxy** 

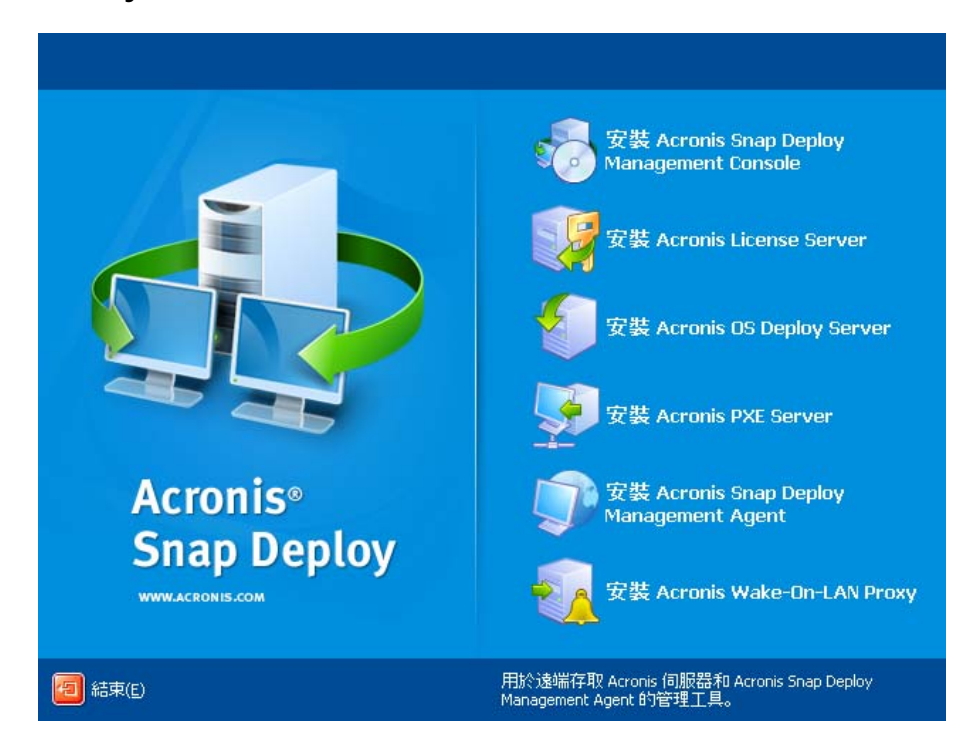

#### 安裝視窗

**Acronis Universal Deploy** 選項從本身的安裝檔案安裝。

# **6.** 常用安裝配置

中在網路電腦之間分配元件和功能的觀點來看,Acronis Snap Deploy 元件可以安裝在多種配置中。

#### 1. 僅啟用離線製作映像和單機部署的基本配置:

Acronis Snap Deploy Management Console (自訂安裝,包括:

適用於 Acronis Image Creator 的媒體生成器

適用於 Acronis Standalone Utility 的媒體生成器。)

#### 都在相同電腦中。

#### 2. 啟用透過有 **Acronis OS Deploy Server** 的離線製作映像、單機部署和部署:

Acronis Snap Deploy Management Console (自訂安裝, 包括:

適用於 Acronis Image Creator 的媒體生成器

適用於 Acronis Standalone Utility 的媒體生成器

適用於 Acronis Snap Deploy Agent 的媒體生成器。)

Acronis License Server (自訂安裝,僅包括:

Acronis License Server)

Acronis OS Deploy Server

#### 都在相同電腦中。目標電腦不需要 Acronis 元件。

#### 3. 新增**主要和目標電腦的網路開機**至上述功能:

Acronis Snap Deploy Management Console (自訂安裝, 包括:

適用於 Acronis Image Creator 的媒體生成器

適用於 Acronis Standalone Utility 的媒體生成器

適用於 Acronis Snap Deploy Agent 的媒體生成器。)

Acronis License Server (自訂安裝,僅包括:

Acronis License Server)

Acronis OS Deploy Server

Acronis PXE Server

都在相同電腦中。目標電腦不需要 Acronis 元件。

這是建議的基本配置,可啟用大部分的 Acronis Snap Deploy 功能。

如果對功能強大的伺服器實體存取受到限制,您可以將中控台安裝在單獨的電腦上。另一個常用配置 為:

#### 工作站:

Acronis Snap Deploy Management Console (自訂安裝,包括:

適用於 Acronis Image Creator 的媒體生成器

適用於 Acronis Standalone Utility 的媒體生成器

適用於 Acronis Snap Deploy Agent 的媒體生成器。)

#### 伺服器:

Acronis License Server (自訂安裝,僅包括: Acronis License Server) Acronis OS Deploy Server Acronis PXE Server

一般而言,您可以將所有 Acronis 伺服器安裝在單獨電腦上。在這個情況中,您必須將管理中控台連線 至每個單獨的伺服器以管理伺服器。在同一台電腦上有所有伺服器後,只需要一個中控台連線。

4. 若要將在非類似硬體上部署 **Windows** 的功能新增至除 (1) 以外的任何配置中,請將 **Acronis Universal Deploy** 附加元件安裝在安裝 Acronis OS Deploy Server 所在的電腦上。

5. 若要將線上製作映像功能和驗證映像完整性功能新增至任何配置中,請安裝 **Acronis Snap Deploy Management Agent**。

<span id="page-7-0"></span>線上製作映像表示即時製作映像 (不需要重新開機或暫停操作。) 每次需要將中控台連線至安裝在主要電 腦上的管理代理程式時,都可以從遠端執行線上製作映像。管理代理程式包括在主要映像中,並部署在 所有目標電腦上。這樣可讓您在部署後隨時在目標電腦上管理檔案和執行應用程式。

但在主要映像中有過多軟體不是明智的決定。此外,安裝代理程式需要使用授權。

建立您使用可開機 Acronis Master Image Creator 或 PE 中的命令列公用程式來建立主要映像。然而,在 網路 (不一定要在主要電腦) 上擁有至少一個管理代理程式相當合理。您將可以使用管理代理程式驗證 (檢查) 映像的完整性。

6. 若要新增 Acronis OS Deploy Server **在其他子網路中部署的功能** (整個交換器) 至除 (1) 以外的任何配 置中,請在目標電腦所在子網路的任何伺服器上安裝 **Acronis WOL Proxy**。不需要其他操作。

只有在下列情況中才能安裝 **Acronis WOL Proxy**:

- 您將執行已排程的部署 (手動或事件驅動部署不需要 WOL Proxy 伺服器) 。

以及

- 所有或有些目標電腦在 Acronis OS Deploy Server 以外的子網路中時。

# **7.** 安裝 **Acronis Snap Deploy** 元件

#### **7.1** 安裝 **Acronis Snap Deploy Management Console**

**Acronis Snap Deploy Management Console** 是一種管理工具,可用於遠端存取 Acronis 伺服器和 Acronis Snap Deploy Management Agent。在任何您想要操作的網路電腦上安裝 Acronis Snap Deploy Management Console。

要安裝 Acronis Snap Deploy Management Console:

- 1. 執行 Acronis Snap Deploy 設定程式。
- 2. 按一下安裝 **Acronis Snap Deploy Management Console**。
- 3. 依照畫面上的安裝精靈指示。

除 Acronis Snap Deploy Management Console、適用於 **Acronis Image Creator**、適用於 **Acronis Snap Deploy Agent** 的媒體生成器與適用於 **Acronis Standalone Utility** 以外的一般與完整安裝。我 們極力建議您安裝可建立具有可開機 Acronis 元件的可開機 CD、DVD 或其他抽取式媒體的所有功能。 一安裝 Acronis Snap Deploy Management Console 後,您即可以使用中控台的遠端安裝功能從遠端安裝 其他元件 (如需詳細資訊,請參閱《Acronis Snap Deploy 使用指南》的 4.2 安裝與更新遠端電腦的 Acronis 元件一節。)

## <span id="page-8-0"></span>**7.2** 安裝 **Acronis License Server**

#### **7.2.1** 安裝

**Acronis License Server** 是一種可以追蹤 Acronis OS Deploy Server。在可以存取 Acronis OS Deploy Server 的電腦上安裝 **Acronis License Server**。在同一台電腦中安裝兩個產品是合理的。

典型安裝會安裝 Acronis License Server 和 Acronis License Server Management Console。完整安裝會安 裝除這兩種以外的 Acronis License Management Tool。自訂安裝可讓您選擇要安裝的元件。

**Acronis License Server Management Tool** 是用於控制 Acronis License Server 的簡易命令列公用程 式。**Acronis License Server Management Console** 提供容易使用的圖形使用者介面。此外,您也 可以使用 Acronis Snap Deploy Management Console 來控制 Acronis License Server。因此您可以選擇 僅安裝 Acronis License Server。

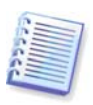

如果您已經安裝附有其他 Acronis 產品的 Acronis License Server,您仍然必須安裝附有 Acronis Snap Deploy 的 Acronis 部署伺服器。您可以將兩個授權伺服器安裝在同一台電腦上。 Acronis License Server 將被視為所有 Acronis 產品的共用伺服器。 由於您已有必需的管理工具,因此不需要重新安裝 Acronis License Server Management Console 或 Acronis License Server Management Tool。

要安裝 Acronis License Server:

- 1. 執行 Acronis Snap Deploy 設定程式
- 2. 按一下安裝 **Acronis License Server**
- 3. 依照畫面上的安裝精靈指示。
- 4. 提示重新開機。

安裝後,Acronis License Server 自動啟動為 Windows 服務。

安裝 Acronis OS Deploy Server 前,在命令列模式中或使用 Acronis Snap Deploy Management Console 將序號匯入 Acronis License Server 中。

## **7.2.2** 使用 **Acronis Snap Deploy Management Console** 新增授權

- 1. 執行 Acronis Snap Deploy Management Console。
- 2. 按一下**管理授權**。連線至安裝 Acronis License Server 所在的電腦。
- 3. 按一下資訊看板上的**新增将權。**
- 4. 在 [新增授權] 視窗中,輸入訊號或到含有序號的 .txt 或 .eml 檔的路徑。或著您可以瀏覽檔案。
- 5. 在最終視窗中,按一下**繼續**。Acronis License Server 執行操作並報告新增的授權份數。

<span id="page-9-0"></span>

| Acronis License Server Management Console: Valeria |                                                     |        |                                                |
|----------------------------------------------------|-----------------------------------------------------|--------|------------------------------------------------|
| 連線(○<br><b>檢視(V)</b><br>工具(I)<br><b>記明(H)</b>      |                                                     |        | Acronis                                        |
|                                                    | <b>HI</b>                                           |        |                                                |
| 交<br>教行                                            | 産品名稱                                                | 序號匯入日期 | 到期日 全部已 可用                                     |
|                                                    | Acronis Snap Deploy 伺服器 3.0 (Chinese)               |        |                                                |
| 新增授權(A)                                            | Acrons Snap Deploy 伺服器 3.0 (Chinese) P76 30.06.2008 |        | $\mathbf{1}$<br>$\mathfrak{I}$<br>$\mathbf{1}$ |
| $\hat{\mathbf{x}}$<br>授禄管理                         | Acrons Snap Deploy 何服器 3.0 (Chinese) 2X 30.06.2008  |        | 1<br>1<br>D.                                   |
| 管理使用授權(M)                                          | Acrons Snap Deploy 伺服器 3.0 (Chinese) VD 30.06.2008  |        | J.<br>$\mathbf{1}$<br>$\mathbf{1}$             |
| X 移除授權(R)                                          | Acrons Snap Deploy 伺服器 3.0 (Chinese) HS 30.06.2008  |        | D.<br>$\mathbf{1}$<br>$\mathbf{1}$             |
|                                                    | Acrons Snap Deploy 伺服器 3.0 (Chinese) 243 30.06.2008 |        | J.<br>$\mathbf{1}$<br>$\mathbf{1}$             |
| 交<br>造編管理                                          |                                                     |        |                                                |
| 2 新增連線(N)                                          |                                                     |        |                                                |
|                                                    |                                                     |        |                                                |
| 交<br>歌明                                            |                                                     |        |                                                |
| Web 支援(W)                                          |                                                     |        |                                                |
| 使用手冊(G)                                            |                                                     |        |                                                |
|                                                    |                                                     |        |                                                |
|                                                    |                                                     |        |                                                |
|                                                    |                                                     |        |                                                |
|                                                    |                                                     |        |                                                |
|                                                    |                                                     |        |                                                |
|                                                    |                                                     |        |                                                |
| 就緒                                                 |                                                     |        | Valeria                                        |

授權伺服器有 **5** 份免費工作站授權

## **7.2.3** 在命令列模式中新增授權

如果您已安裝 Acronis License Server Management Tool,您可以在命令列模式中新增授權至 Acronis License Server。

- 1. 執行 cmd.exe (Windows 命令提示)
- 2. 連線至安裝 Acronis License Server 所在的資料夾。預設為 \Program Files\Acronis\LicenseServer
- 3. 請輸入下列命令:

```
LicenseServerCmdLine --import-file [servername] [filename] 
其中:
```

```
servername – 安裝 Acronis License Server 所在的電腦名稱
```

```
filename – 有序號的檔案名稱 (*.txt 或 *.eml)
```
範例:

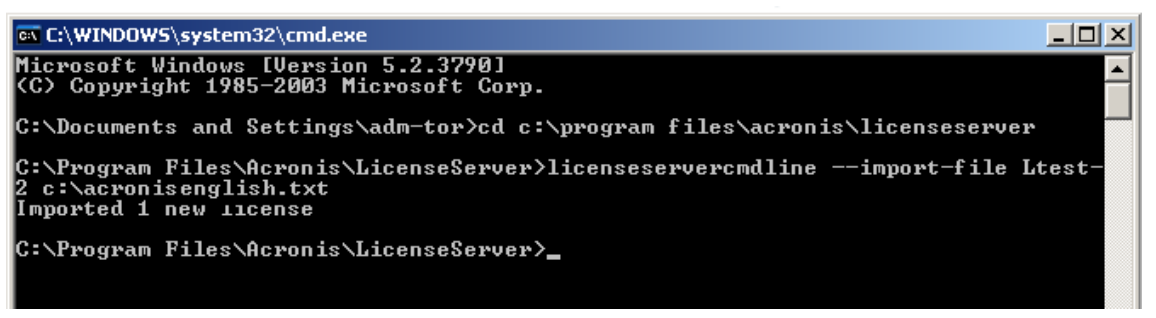

這樣會從 C:\AcronisEnglish.txt 新增序號至授權伺服器 Ltest-2 中。

## <span id="page-10-0"></span>**7.3** 安裝 **Acronis OS Deploy Server**

**Acronis OS Deploy Server** 是一種元件,藉由 Acronis Snap Deploy Agent 的協助來透過網路執行集 中部署。

安裝 Acronis OS Deploy Server 之前,您必須安裝 Acronis License Server,並將授權編號匯入其中 (如 需更多資訊,請參閱上一節)。

要執行 Acronis OS Deploy Server:

- 1. 執行 Acronis Snap Deploy 設定程式
- 2. 按一下安裝 **Acronis OS Deploy Server**
- 3. 依照畫面上的安裝精靈指示。
- 4. 提示重新開機。

精靈將會向您要求 **Acronis License Server**。瀏覽伺服器、輸入伺服器的名稱或 IP 位址,或讓伺服器 自動在網路上被找到。這樣將不會減少部署授權的份數。程式只檢查授權的可用性,並在啟動部署時, 儲存可在稍後存取 Acronis License Server 的指定 Acronis License Server 參數。

#### **7.4** 安裝和設定 **Acronis PXE Server**

**Acronis PXE Server** 允許從網路啟動目標電腦上的 Acronis Snap Deploy Agent、Acronis Master Image Creator 或預先安裝環境。與可開機媒體相較之下,使用 Acronis PXE Server 可大幅減少多台電 腦開機所需的時間, 也可以減少讓現場技術人員將可開機媒體安裝至必須開機的系統中的需求。這樣會 允許自動排程部署。

如果您的網路中有動態主機控制通訊協定 (DHCP) 伺服器,使用 Acronis PXE Server 是合理的,因此開 機中的電腦可以自動取得 IP 位址。不使用 DHCP 可以從 PXE 將電腦開機,但必須手動配置電腦的網路 設定。

建議您在子網路內僅有一個 PXE 伺服器,以確保對電腦開機行為的預測。

#### **7.4.1** 安裝 **Acronis PXE Server**

**要安裝 Acronis PXE Server:** 

- 1. 執行 Acronis Snap Deploy 設定程式
- 2. 按一下安裝 **Acronis PXE Server**
- 3. 依照畫面上的安裝精靈指示。

<span id="page-11-0"></span>安裝後,Acronis PXE Server 以服務的形式立即執行。稍後它會在每個系統重新啟動時自動啟動。您可 以使用和其他服務相同的方法來停止和啟動此程式。

#### **7.4.2** 設定電腦從 **PXE** 開機

對裸機而言,電腦的 BIOS 支援網路開機已經足夠。

在硬碟有作業系統的電腦上,心須配置 BIOS,使網路介面卡成為第一個開機裝置,或至少是優先於硬 碟裝置的開機裝置。以下範例顯示其中一個合理的 BIOS 配置。如果您沒有插入可開機媒體,電腦將從 網路開機。

| PhoenixBIOS Setup Utility |                                           |                                                                   |              |                                                   |             |                                                                                                    |  |  |  |  |
|---------------------------|-------------------------------------------|-------------------------------------------------------------------|--------------|---------------------------------------------------|-------------|----------------------------------------------------------------------------------------------------|--|--|--|--|
|                           | Main                                      | Advanced                                                          | Security     | Power                                             | <b>Boot</b> | Exit                                                                                                    |  |  |  |  |
|                           | <b>*Removable Devices</b>                 |                                                                   |              |                                                   |             | Item Specific Help                                                                                                    |  |  |  |  |
|                           | <b>CD-ROM</b> Drive<br><b>+Hard Drive</b> | Network boot from AMD Am79C970A                                   |              |                                                   |             | Keys used to view or<br>configure devices:<br>$\langle$ Enter $\rangle$ expands or<br>collapses devices with<br>$a + or -$<br><ctrl+enter> expands<br/>all<br/><math>\langle</math>Shift + 1&gt; enables or<br/>disables a device.<br/><math>\langle \cdot \rangle</math> and <math>\langle \cdot \rangle</math> moves the<br/>device up or down.<br/>≺n&gt; May move removable<br/>device between Hard<br/>Disk or Removable Disk<br/><math>\langle d \rangle</math> Remove a device<br/>that is not installed.</ctrl+enter> |  |  |  |  |
| F1<br>Esc.                | Help<br>Exit<br>$\leftrightarrow$         | $\uparrow\downarrow$ Select Item $-\prime\uparrow$<br>Select Menu | <b>Enter</b> | Change Values<br>$Select \triangleright Sub-Menu$ |             | F9<br>Setup Defaults<br>F10<br>Save and Exit                                                                                                    |  |  |  |  |

設定網路開機的 **BIOS (**範例**)** 

在有些 BIOS 版本中,您必須在啟用網路介面卡後將變更儲存至 BIOS 中,這樣介面卡才會顯示在開機 裝置清單中。

如果硬體有多片網路介面卡,請確定已插入 BIOS 支援的介面卡的網路纜線。

## **7.4.3** 設定同一台伺服器的 **PXE** 與 **DHCP**

如果 **Acronis PXE Server** 和 **DHCP** 伺服器在同一台電腦中,請新增有字串值「PXE  用戶端」的 DHCP 伺服器選項 60:「用戶端識別碼」。這可以由下列操作來完成:

```
C:\WINDOWS\system32>netsh 
netsh>dhcp 
netsh>dhcp>server \\<server_machine_name> 或 <IP address>
netsh dhcp>add optiondef 60 PXEClient STRING 0 comment="新增用於 PXE 支援的選
項" 
netsh dhcp>set optionvalue 60 STRING PXEClient
```
## <span id="page-12-0"></span>**7.4.4** 設定 **PXE** 在其他子網路中作用

若要使 **Acronis PXE Server** 在其他子網路 (整個交換器) 中作用,請配置交換器來轉送 PXE 流量。依 照和使用 DHCP 伺服器位址相同的方法來使用 IP 協助程式功能,以根據介面來配置 PXE 伺服器 IP 位 址。如需詳細資訊,請參閱:

<http://support.microsoft.com/default.aspx/kb/257579>

## **7.5** 安裝 **Acronis WOL Proxy**

**Acronis Wake on LAN Proxy** 啟用 Acronis OS Deploy Server 以喚醒位於其他子網路的目標電腦。

Acronis WOL Proxy 僅在下列情況時安裝:

- 將執行已排程部署時 (手動或事件驅動部署不需要 WOL Proxy)

#### 以及

- 所有或有些目標電腦在 Acronis OS Deploy Server 以外的子網路中時。

在和目標電腦相同子網路中的任何伺服器上安裝 Acronis WOL Proxy。不需要其他操作。

要安裝 Acronis WOL Proxy 伺服器:

- 1. 執行 Acronis Snap Deploy 設定程式
- 2. 按一下 **Acronis WakeOnLAN Proxy**
- 3. 依照畫面上的安裝精靈指示。

Acronis WOL Proxy 在安裝後立即以服務的形式執行。稍後它會在每個系統重新啟動時自動啟動。您可 以使用和其他服務相同的方法來停止和啟動此程式。

## **7.6** 安裝 **Acronis Snap Deploy Management Agent**

安裝 **Acronis Snap Deploy Management Agent** 新增線上製作映像功能和驗證映像完整性功能。

線上製作映像表示即時製作映像 (不需要重新開機或暫停操作。)每次需要將中控台連線至安裝在主要電 腦上的管理代理程式時,都可以從遠端執行線上製作映像。管理代理程式包括在主要映像中,並部署在 所有目標電腦上。這樣可讓您在部署後隨時在目標電腦上管理檔案和執行應用程式。

但在主要映像中有過多軟體不是明智的決定。此外,安裝代理程式需要使用授權。

建立您使用可開機 Acronis Master Image Creator 或 PE 中的命令列公用程式來建立主要映像。然而,在 網路 (不一定要在主要電腦) 上擁有至少一個管理代理程式相當合理。您將可以使用管理代理程式驗證 (檢查) 映像的完整性。

<span id="page-13-0"></span>要安裝 Acronis Snap Deploy Management Agent:

- 1. 執行 Acronis Snap Deploy 設定程式
- 2. 按一下安裝 **Acronis Snap Deploy Management Agent**
- 3. 依照畫面上的安裝精靈指示
- 4. 精靈將會向您要求 **Acronis License Server**。瀏覽伺服器、輸入伺服器的名稱或 IP 位址,或讓伺 服器自動在網路上被找到。

授權伺服器此必須至少有一份適當類型的 Acronis Snap Deploy 授權。在伺服器作業系統上安裝代理 程式需要伺服器產品的授權。在工作站作業系統上安裝代理程式需要工作站產品的授權。透過提示 使用授權伺服器可以取代工作站授權。安裝管理代理程式會減少一份免費授權。

5. 提示重新開機。

## **7.7** 安裝 **Acronis Universal Deploy**

**Acronis Universal Deploy** 是 Acronis Snap Deploy 的附加元件。它必須單獨購買,並透過獨立的安裝 檔安裝。

Acronis Universal Deploy 僅能安裝在安裝 Acronis OS Deploy Server 所在的電腦上。

在本機或遠端執行設定程式可以將 Acronis Universal Deploy 安裝在網路電腦上。若要從遠端安裝 Acronis Universal Deploy,請將安裝檔 (.msi) 解壓縮至網路共用中 (參閱以下說明),然後安裝 Acronis Universal Deploy,方法和其他 Acronis Snap Deploy 元件相同。如需詳細資訊,請參閱《Acronis Snap Deploy 使用指南》的 4.2 安裝與更新遠端電腦上的 Acronis 元件一節。

安裝 Acronis Universal Deploy 後,自動插入 Acronis OS Deploy Server。

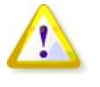

安裝 Acronis Universal Deploy 不需要授權。但不要忘記在開始部署前,將 Acronis Universal Deploy 授權新增至授權伺服器。如果部署期間找不到授權,將略過 Acronis Universal Deploy 步驟。

# **8.** 解壓縮 **Acronis Snap Deploy** 元件

在安裝 Acronis Snap Deploy Management Console 期間,所有 Acronis Snap Deploy 元件的設定 (.msi) 檔案將會放置在 \Program Files\Common Files\Acronis\RemoteInstall 資料夾中。因此,您將可以使用 Acronis Snap Deploy Management Console 或 **msiexec.exe** 公用程式從遠端安裝、修改或修復元件。

在本機電腦安裝 Acronis Snap Deploy 元件時,您可以個別在本機或網路磁碟機上儲存每個元件的安裝 檔。這樣將在本機電腦上修改或復原現有元件安裝時有所幫助。

要儲存元件的安裝檔:

- 1. 執行 Acronis Snap Deploy 安裝檔
- 2. 在 [安裝] 功能表中,在元件名稱上按一下滑鼠右鍵,然後選擇解壓縮
- 3. 選擇供安裝檔使用的位置,然後按一下**儲存**。